# **Iniziare qui**

Grazie di aver scelto Brother. Per noi il vostro sostegno è importante e teniamo in grande considerazione la vostra azienda. Prima di usare la macchina, leggere la presente guida di installazione rapida per configurare e installare correttamente il dispositivo.

#### **NOTA**

• Per gli utenti di **DSmobile 720D**: la presente guida utilizza le immagini della macchina **DSmobile 620**.

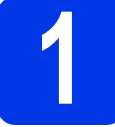

# **1 Estrarre la macchina dalla confezione e controllare i componenti**

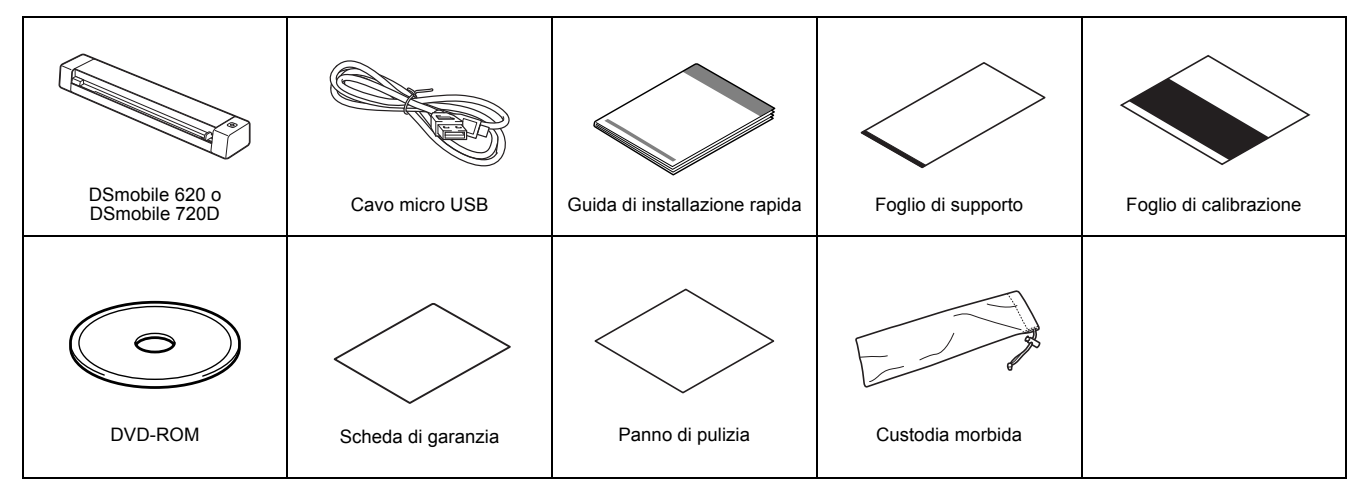

*\* Se il proprio computer non dispone di un'unità DVD-ROM, il DVD-ROM in dotazione non contiene i driver per il sistema operativo oppure se si desidera scaricare i manuali e le utilità, visitare la pagina relativa al proprio modello nel sito http://solutions.brother.com/*

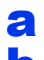

**a** Rimuovere il materiale di imballaggio.

**b** Controllare che siano presenti tutti i componenti.

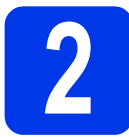

# **2 Installare i driver dello scanner e il software di scansione**

#### **NOTA**

- Verificare che il computer sia ACCESO e di aver eseguito l'accesso come amministratore.
- Per il momento, NON collegare il cavo di interfaccia USB.
- Se il computer utilizzato non dispone di un'unità DVD-ROM, scaricare il driver dello scanner dal Brother Solutions Center all'indirizzo http://solutions.brother.com/

# Per gli utenti Windows®

## **a** Installazione del driver

Inserire il DVD-ROM.

Selezionare la lingua, quando viene visualizzato il **Menu superiore**, fare clic su **Installazione Scanner Driver** e seguire le istruzioni a schermo.

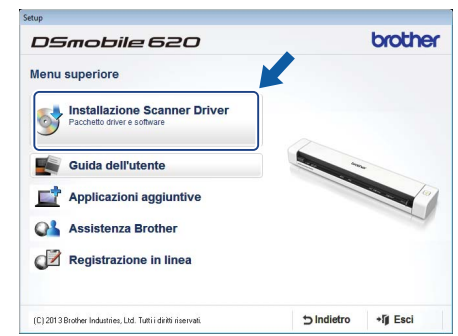

#### **NOTA**

• Quando si installa il driver dello scanner, contemporaneamente verrà installato **DSmobileCapture** (un'applicazione di scansione). Per ulteriori informazioni sull'uso di **DSmobileCapture**, vedere *Uso di DSmobileCapture (per Windows®)* nella *Guida dell'utente*.

# **b** Installazione del software

Fare clic su **Applicazioni aggiuntive** nel **Menu superiore** quindi installare queste applicazioni:

- **Button Manager V2:** consente di sfogliare e archiviare documenti
- **PaperPort™ 12SE:** consente di eseguire la scansione, modificare e gestire documenti
- **Presto! BizCard 6:** consente di eseguire la scansione di bigliettini da visita, modificare e gestire documenti
- **BR-Receipts:** consente di eseguire la scansione di scontrini, modificare e gestire documenti

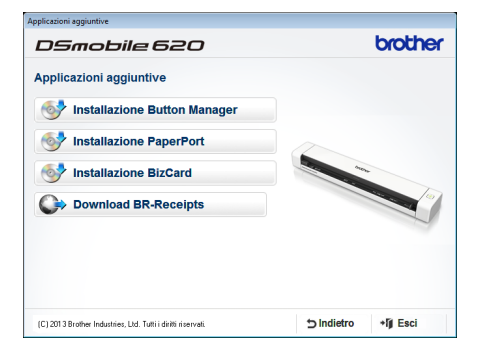

#### **NOTA**

- Per ulteriori informazioni sull'applicazione di scansione più adatta alle proprie esigenze, consultare *Scelta del software di scansione* nella *Guida dell'utente*.
- Per registrare il prodotto e scaricare **BR-Receipts** (solo per DSmobile 620: applicazione a pagamento), fare clic su **Download BR-Receipts** per accedere al sito Brother Online all'indirizzo http://www.brother.com/product/brotheronline/. Le applicazioni disponibili possono variare da Paese a Paese.

# Per gli utenti Macintosh

#### **a** Installazione del driver

Inserire il DVD-ROM.

Fare doppio clic sull'icona di DVD, quindi fare doppio clic sulla cartella **DS-620 (DS-720D)** per aprirla. Fare doppio clic su **Brother DS-620 (DS-720D)**, quindi seguire le istruzioni

a schermo.

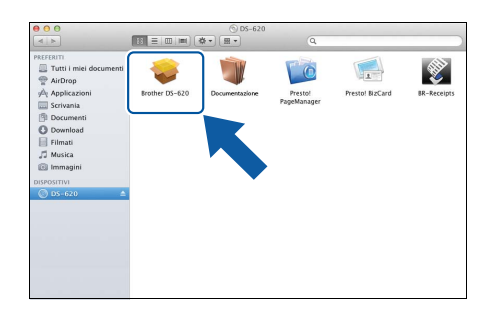

#### **NOTA**

• Quando si installa il driver dello scanner, contemporaneamente verrà installato **DSmobileCapture** (un'applicazione di scansione). Per ulteriori informazioni sull'uso di **DSmobileCapture**, vedere *Uso di DSmobileCapture (per Macintosh)* nella *Guida dell'utente*.

# **b** Installazione del software

Durante l'installazione è possibile installare queste applicazioni:

- **Presto! PageManager 9:** consente di eseguire la scansione, modificare e gestire documenti
- **Presto! BizCard 6:** consente di eseguire la scansione di bigliettini da visita, modificare e gestire documenti
- **BR-Receipts:** consente di eseguire la scansione di scontrini, modificare e gestire documenti

#### **NOTA**

- Per ulteriori informazioni sull'applicazione di scansione più adatta alle proprie esigenze, consultare *Scelta del software di scansione* nella *Guida dell'utente*.
- Facendo doppio clic su **Presto! PageManager** o **Presto! BizCard** si accederà al sito Web di NewSoft Technology Corporation. Scaricare l'applicazione da questo sito Web.
- Per registrare il prodotto e scaricare **BR-Receipts** (solo per DSmobile 620: applicazione a pagamento), fare doppio clic su **BR-Receipts** per accedere al sito Brother Online all'indirizzo http://www.brother.com/product/brotheronline/

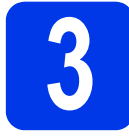

# **3 Eseguire la scansione di un documento**

Collegare il cavo micro USB fornito alla porta micro USB  $\leftarrow$  sullo scanner. Collegare l'altra estremità del cavo alla porta USB  $\leftarrow$ del computer.

#### **b** Inserire la prima pagina con la facciata rivolta verso l'alto nella fessura di alimentazione. Allineare il documento con il bordo sinistro  $\bigoplus$  della fessura di alimentazione. Inserire la guida del documento  $\bullet$  fino a quando non tocca il lato destro del documento. Per **DSmobile 720D**: Per la scansione fronte/retro, inserire la prima pagina con

la facciata rivolta verso l'alto nella fessura di alimentazione.

#### $(Windows<sup>®</sup>)$

Fare doppio clic sul collegamento a **DSmobileCapture** sul desktop. Fare clic su **Acquisisci** .

#### (Macintosh)

Fare doppio clic sul collegamento a **DSmobileCapture** sul desktop. Fare clic su Acquisisci o premere il pulsante Avvia <sup>3</sup>.

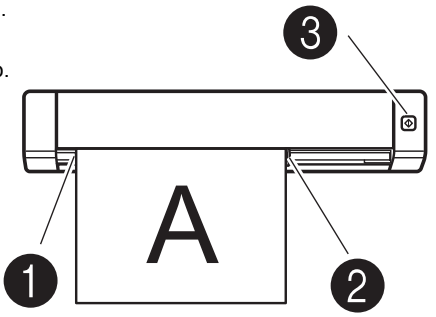

## Servizio di archiviazione su Brother Online

Brother Online offre un servizio di gestione documenti per le immagini acquisite. Per ulteriori informazioni, visitare il sito http://www.brother.com/product/brotheronline/

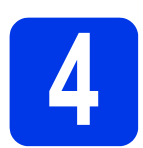

# **4 Guida dell'utente e FAQ**

La Guida dell'utente di questa macchina si trova sul DVD-ROM in dotazione. Se il computer non dispone di un'unità DVD-ROM, è possibile scaricare i manuali visitando la pagina del modello nel sito http://solutions.brother.com/

## Per gli utenti Windows®

Inserire il DVD-ROM. Quando viene visualizzato il **Menu superiore**, fare clic su **Guida dell'utente**.

# Per gli utenti Macintosh

Inserire il DVD-ROM. Fare doppio clic sull'icona di DVD, quindi fare doppio clic su **DS-620 (DS-720D)**. Fare doppio clic su **Documentazione** e individuare quindi la cartella della lingua.

# **FAQ (domande frequenti)**

Per accedere alle FAQ (domande frequenti), l'assistenza per i prodotti e le domande tecniche, gli aggiornamenti dei driver, le utilità e le guide dell'utente, visitare la pagina dei modelli nel sito: http://solutions.brother.com/

#### **Marchi**

Il logo Brother è un marchio registrato di Brother Industries, Ltd. Brother è un marchio registrato di Brother Industries, Ltd. Windows è un marchio registrato di Microsoft Corporation negli Stati Uniti e/o in altri Paesi. Macintosh e Mac OS sono marchi commerciali di Apple Inc. registrati negli Stati Uniti e in altri Paesi.

**Eventuali nomi commerciali e nomi di prodotto di altre aziende presenti sui prodotti Brother, i documenti ed eventuali altri materiali ad essi correlati sono marchi o marchi registrati delle rispettive società.**

#### **Redazione e pubblicazione**

Il presente manuale è stato redatto e pubblicato sotto la supervisione di Brother Industries, Ltd. e comprende la descrizione e le caratteristiche tecniche più aggiornate del prodotto.

Il contenuto del presente manuale e le caratteristiche tecniche del prodotto sono soggetti a modifiche senza preavviso.

Brother si riserva il diritto di apportare modifiche senza preavviso alle caratteristiche tecniche e ai materiali qui acclusi e declina qualunque responsabilità per eventuali danni (compresi danni indiretti) derivanti da errori o imprecisioni contenuti nei materiali presentati, compresi, in via esemplificativa, errori tipografici e di altro tipo relativi alla pubblicazione.

#### **Copyright e Licenza**

© 2013 Brother Industries, Ltd. Tutti i diritti riservati.

# **Guida di sicurezza prodotto Simboli e convenzioni utilizzati nella presente documentazione**

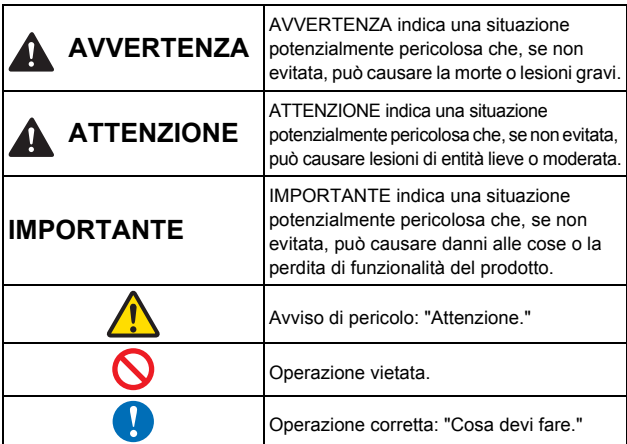

### **AVVERTENZA** ŋ

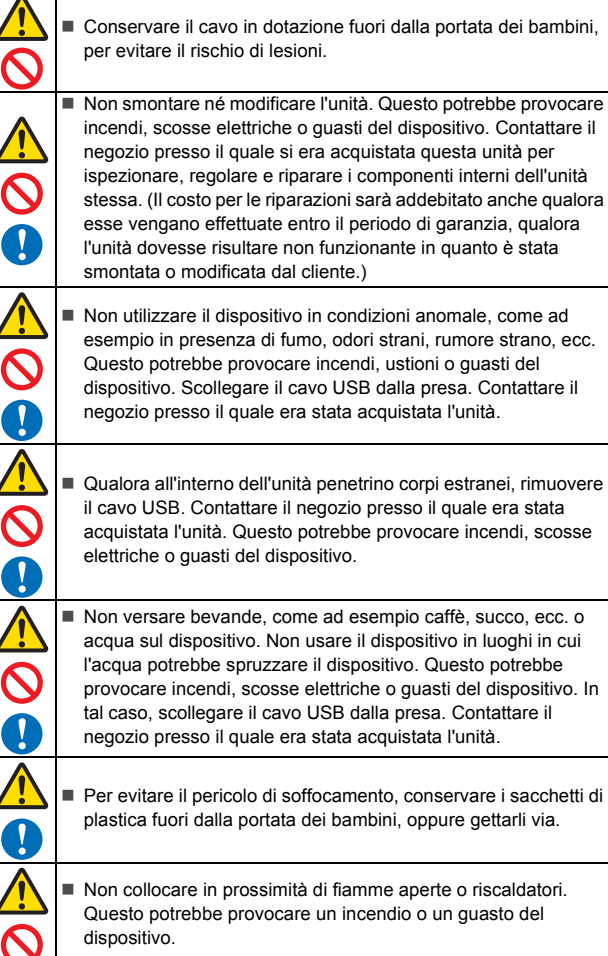

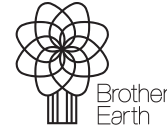

www.brotherearth.com

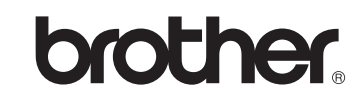

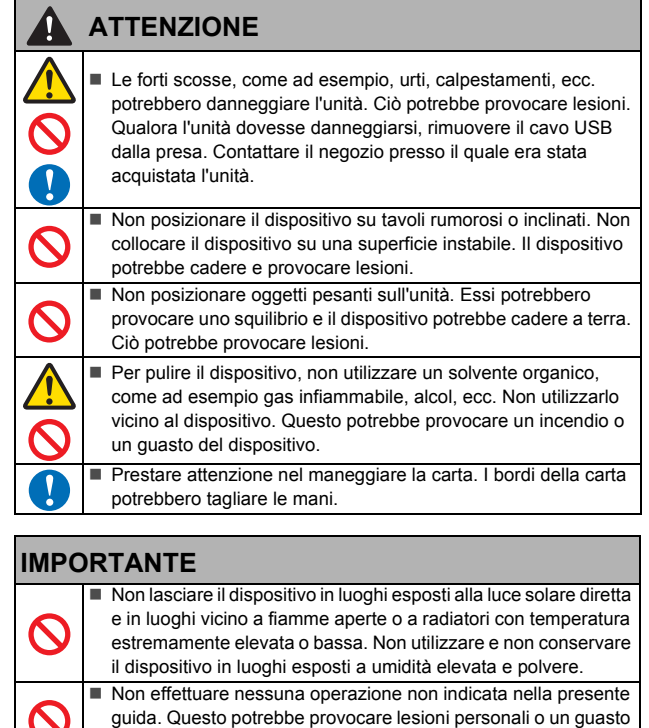

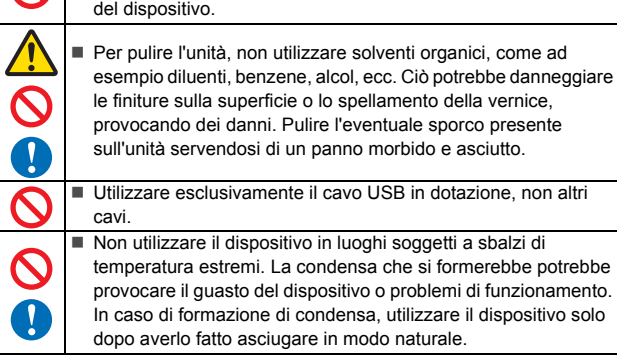

#### **Dichiarazione di conformità (solo per l'Europa)**

Brother Industries, Ltd.

15-1, Naeshiro-cho, Mizuho-ku, Nagoya 467-8561, Japan, dichiara che questo prodotto è conforme ai requisiti essenziali e a tutte le direttive e i regolamenti rilevanti applicati all'interno dell'Unione Europea.

È possibile scaricare la Dichiarazione di conformità dal nostro sito Web. Visitare la pagina http://solutions.brother.com/, quindi:

- $\rightarrow$  selezionare "Europe"  $\rightarrow$  selezionare un Paese
- selezionare un modello
- selezionare "Manuali" e la propria lingua, quindi fare clic su "Cerca"
- selezionare Dichiarazione di conformità
- $\rightarrow$  fare clic su "Download"
- La Dichiarazione selezionata viene scaricata come file PDF.

#### **Informazioni sul riciclaggio in conformità con le direttive RAEE e sulle batterie**

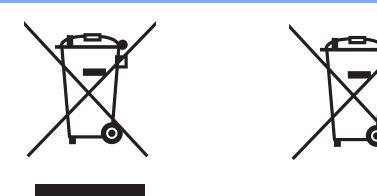

Simbolo sul prodotto Simbolo sulla batteria

**Solo per Unione Europea**

Il prodotto/la batteria è contrassegnato con uno dei simboli di riciclaggio<br>sopra riportati. Indica che quando il prodotto/la batteria hanno raggiunto il<br>proprio fine vita, è necessario smaltirii separatamente presso un ap